## **TORNOS**

# Convivialité en production Machines ISO

## **TORNOS**

#### **Contenu**

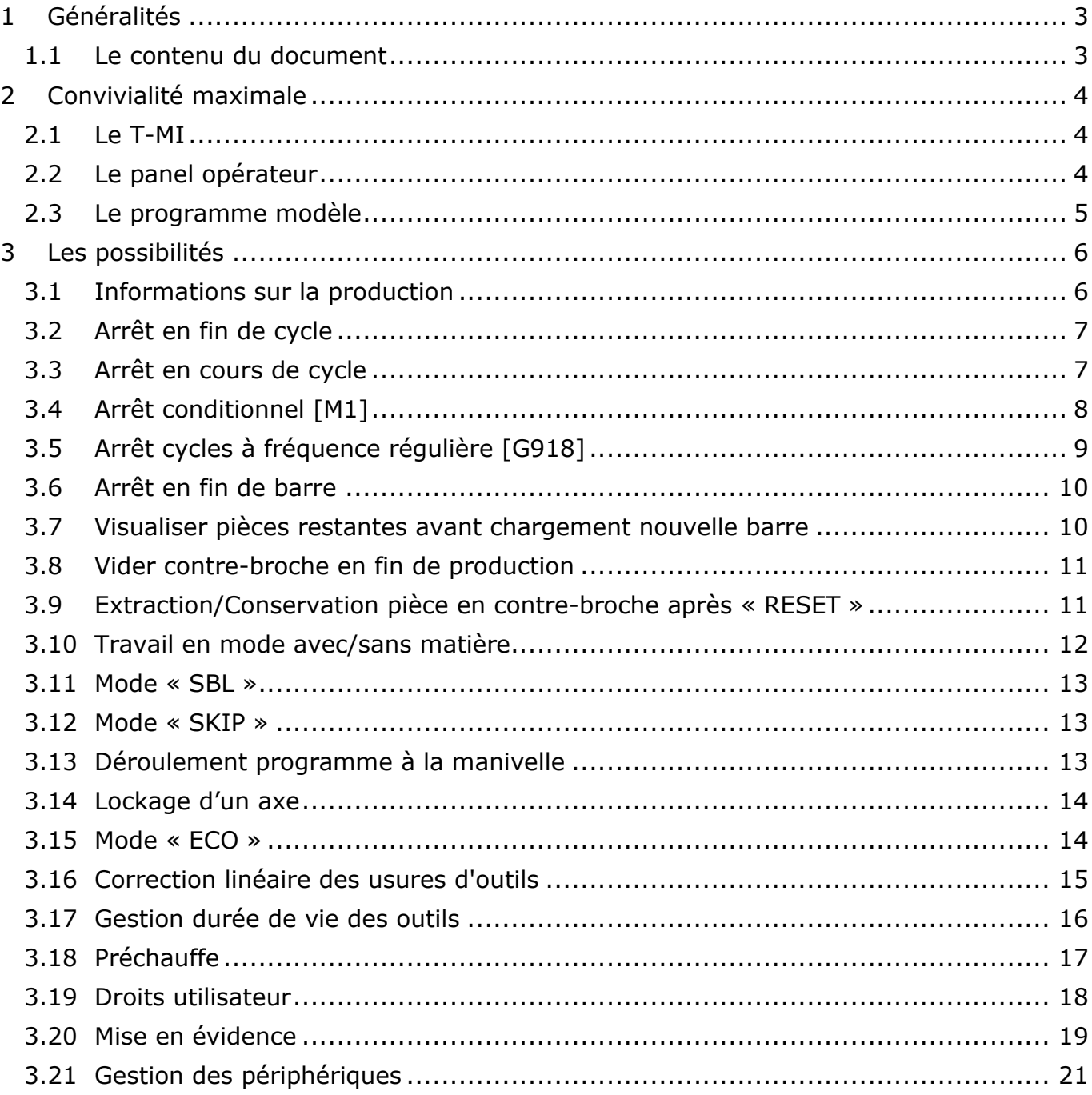

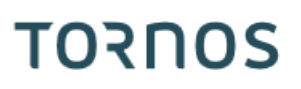

## <span id="page-2-0"></span>**1 Généralités**

#### <span id="page-2-1"></span>**1.1 Le contenu du document**

Ce document est la seconde édition du « Trucs & Astuces » Tornos.

Dans ce document, nous souhaitons mettre en avant la convivialité qu'offrent les machines Tornos lors du suivi de production et lors de l'usinage de la première pièce *(mise au point du programme)*.

## <span id="page-3-0"></span>**2 Convivialité maximale**

Pour permettre une convivialité maximale, Tornos a travaillé sur 3 axes, à savoir:

- ➢ L'interface de la CN *(T-MI)*
- ➢ Le panel opérateur
- ➢ Le programme modèle

#### <span id="page-3-1"></span>**2.1 Le T-MI**

Le T-MI *(Tornos Machine Interface)* permet l'activation de nombreux modes de travail. Il renseigne également sur l'état de la machine et de la production en cours.

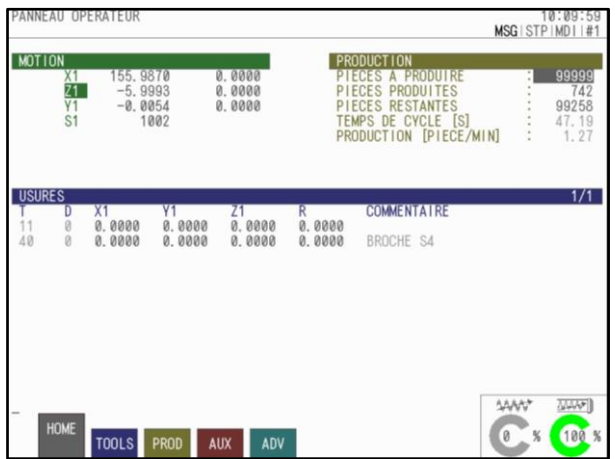

#### <span id="page-3-2"></span>**2.2 Le panel opérateur**

Le panel opérateur, permet également l'activation de plusieurs modes de travail par des touches raccourcis.

L'état des témoins lumineux des touches *(allumé/éteint)*, renseigne sur les modes actifs.

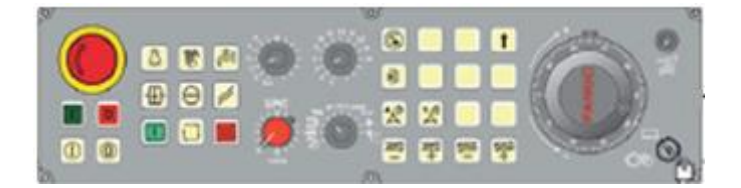

#### <span id="page-4-0"></span>**2.3 Le programme modèle**

Une grande partie de la flexibilité d'utilisation de la machine est directement dépendante du programme pièce.

Les modèles livrés par Tornos, sont constitués de façon à permettre de nombreuses possibilités. Les fonctions G910, G912, G913, G919, G930, M120, M121, jouent un rôle fondamental dans cette souplesse d'utilisation.

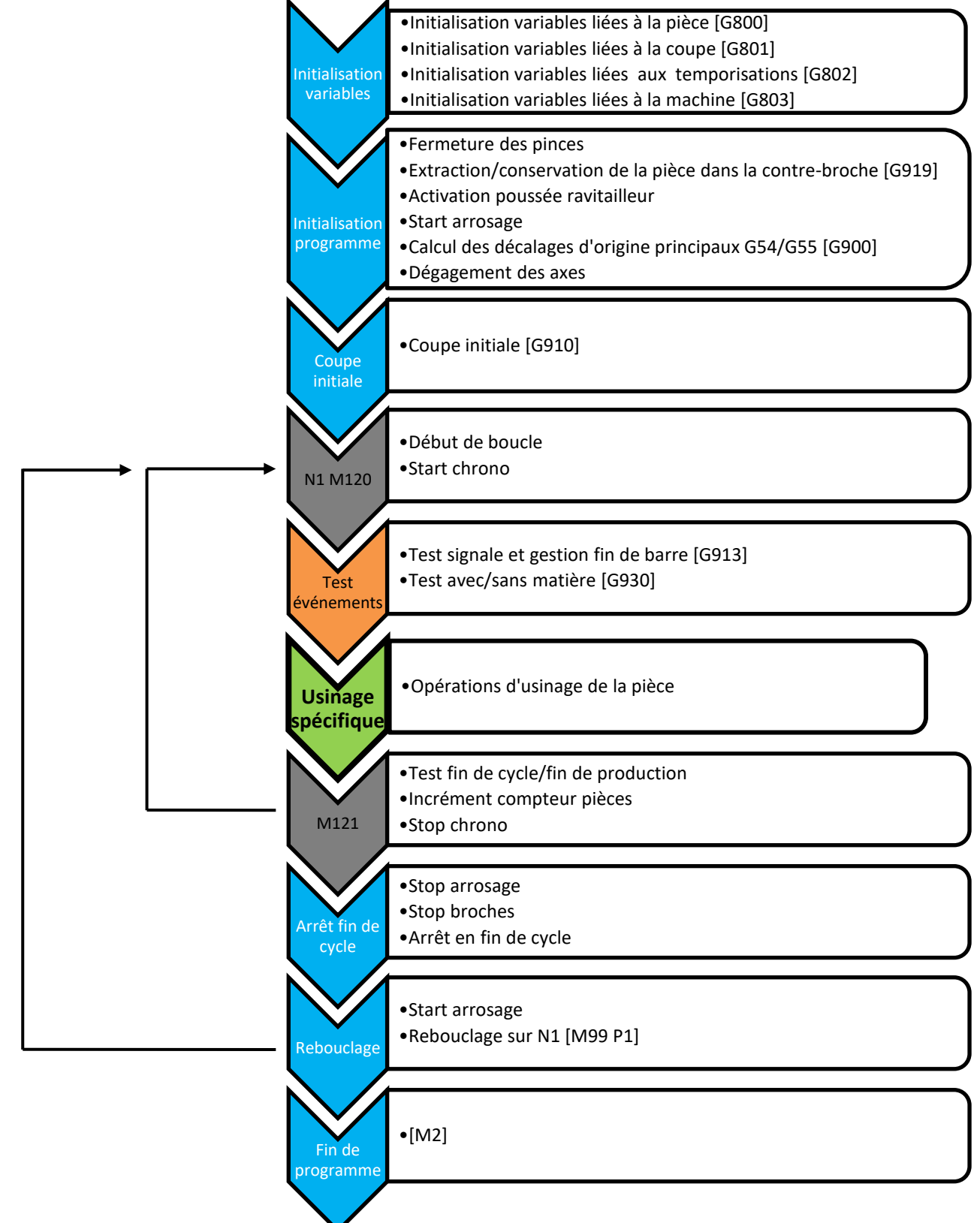

# **TORNOS**

## <span id="page-5-0"></span>**3 Les possibilités**

#### <span id="page-5-1"></span>**3.1 Informations sur la production**

Afin de simplifier le suivi de production, la page "PROD" du T-MI vous offre toutes les informations relatives à la production sur une seule et même page, comme par exemple le temps de cycle, le compteur de pièces ou la date et heure à laquelle la série de pièces sera terminée.

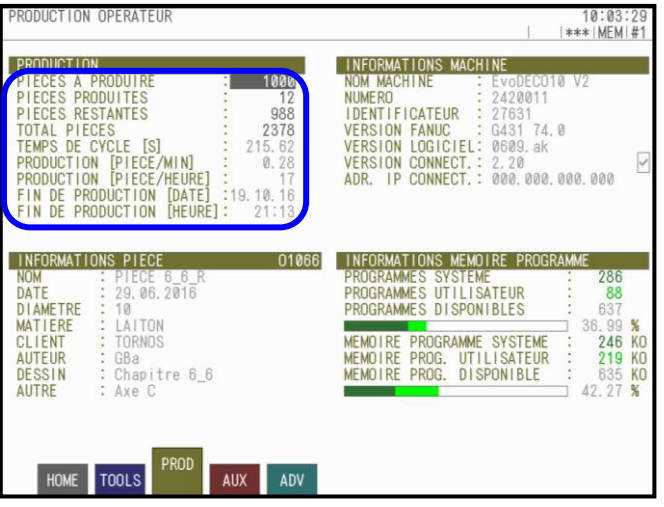

#### <span id="page-6-0"></span>**3.2 Arrêt en fin de cycle**

Sur les machines Tornos nous pouvons évidemment provoquer un arrêt en fin de cycle sur pression d'une touche.

Lorsque la touche « ARRET EN FIN DE CYCLE » est allumée, un arrêt aura lieu à la fin du cycle en cours.

Avant de marquer l'arrêt, les axes se dégagent et l'arrosage et les broches s'arrêtent.

Pour repartir en production, il suffit simplement de réappuyer la touche « START ».

#### **Arrêt en fin de coupe initiale**

Après un « RESET » ou une coupure machine, le programme passe toujours par sa phase d'initialisation. Lorsque la touche « ARRET EN FIN DE CYCLE » est active *(allumée)* pendant cette phase d'initialisation, la machine marque un arrêt en fin de coupe initiale [G910]. Pour poursuivre le cycle, il suffit de réappuyer la touche « START ».

#### **Travailler en mode pièce à pièce**

Si vous laissez la touche « ARRET EN FIN DE CYCLE » allumée cela permettra de travailler en mode pièce à pièce *(« START » à chaque cycle)*.

#### <span id="page-6-1"></span>**3.3 Arrêt en cours de cycle**

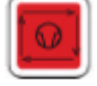

Sur les machines Tornos, il est possible d'arrêter le cycle à tout moment avec la touche « STOP CYCLE ».

La touche « STOP CYCLE » provoque l'arrêt immédiat du défilement du programme.

La rotation des broches et l'arrosage, ne s'arrêtent pas. Ils peuvent être arrêtés par la pression des touches

« BROCHE - » et « ARROSAGE » .

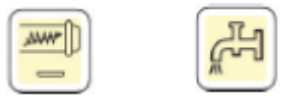

Il est possible d'ouvrir la porte *(pour autant que l'arrosage et les broches soient stoppés)*. Par la suite le programme peut se poursuivre en réappuyant la touche « START » *(pour autant que les broches aient été remises en marche)*.

NB : il est même possible d'arrêter le cycle en cours de filetage. Dans un tel cas, l'outil va terminer la passe en cours et s'arrêter dès que l'outil est hors de la matière.

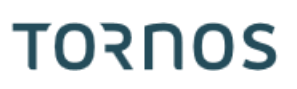

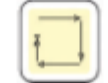

## TORNOS

## <span id="page-7-0"></span>**3.4 Arrêt conditionnel [M1]**

Il est évidemment possible d'utiliser les arrêts conditionnels. Pour utiliser ses derniers, il suffit de mettre un [M1] dans le programme à l'endroit où l'on souhaite faire un arrêt puis d'aller dans la page « AUX » du T-MI et de cocher la case correspondante.

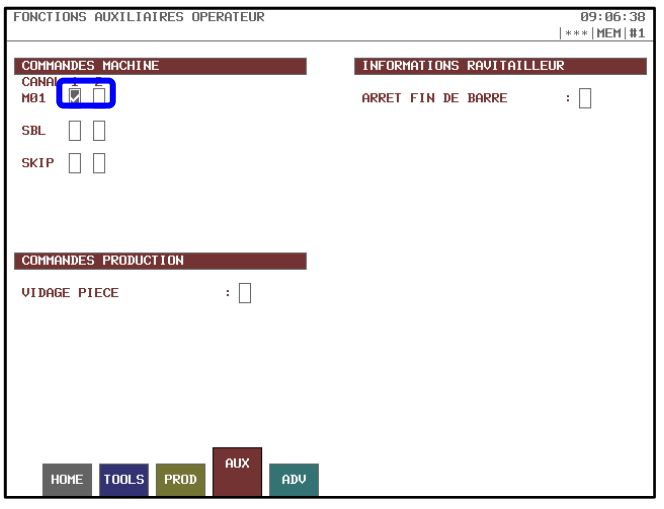

#### **Exemple d'utilisation:**

On peut par exemple l'utiliser pour régler un outil en Z.

On met un M1 dans le programme suite à l'approche rapide de l'outil, lorsque le programme s'arrête on sait que l'outil doit se trouver à une certaine distance *(3mm dans l'exemple)* de la face de la barre.

Ensuite rien de plus simple, il suffit de prendre un clinquant de la bonne épaisseur l'appuyer sur la face de la barre, puis appuyer manuellement l'outil contre le clinquant et serrer l'écrou du support d'outil.

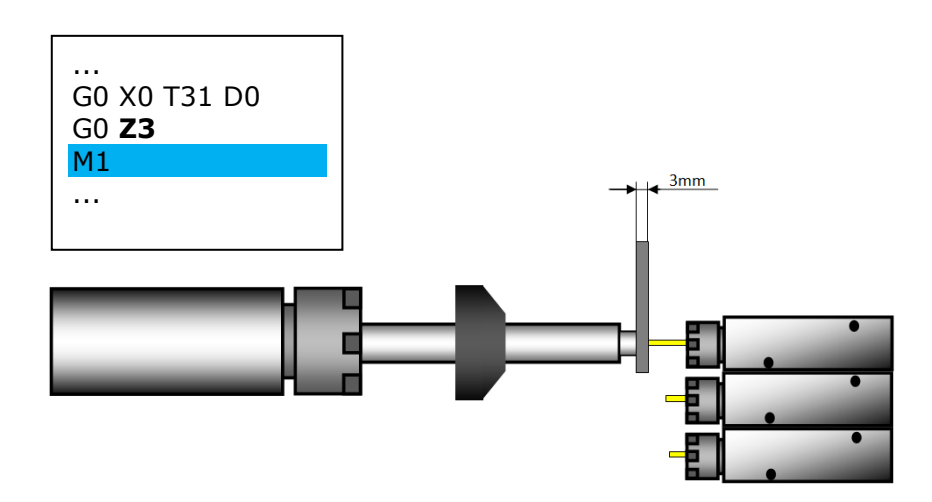

#### <span id="page-8-0"></span>**3.5 Arrêt cycles à fréquence régulière [G918]**

Il est parfois intéressant, de pouvoir faire des arrêts tous les tants de cycles, par exemple lorsqu'il y a besoin d'une intervention manuelle de l'opérateur pour enlever les copeaux dans la machine. Pour se faire vous pouvez insérer un G918 A\_ dans le programme pièce *(à l'endroit où l'on souhaite l'arrêt)*.

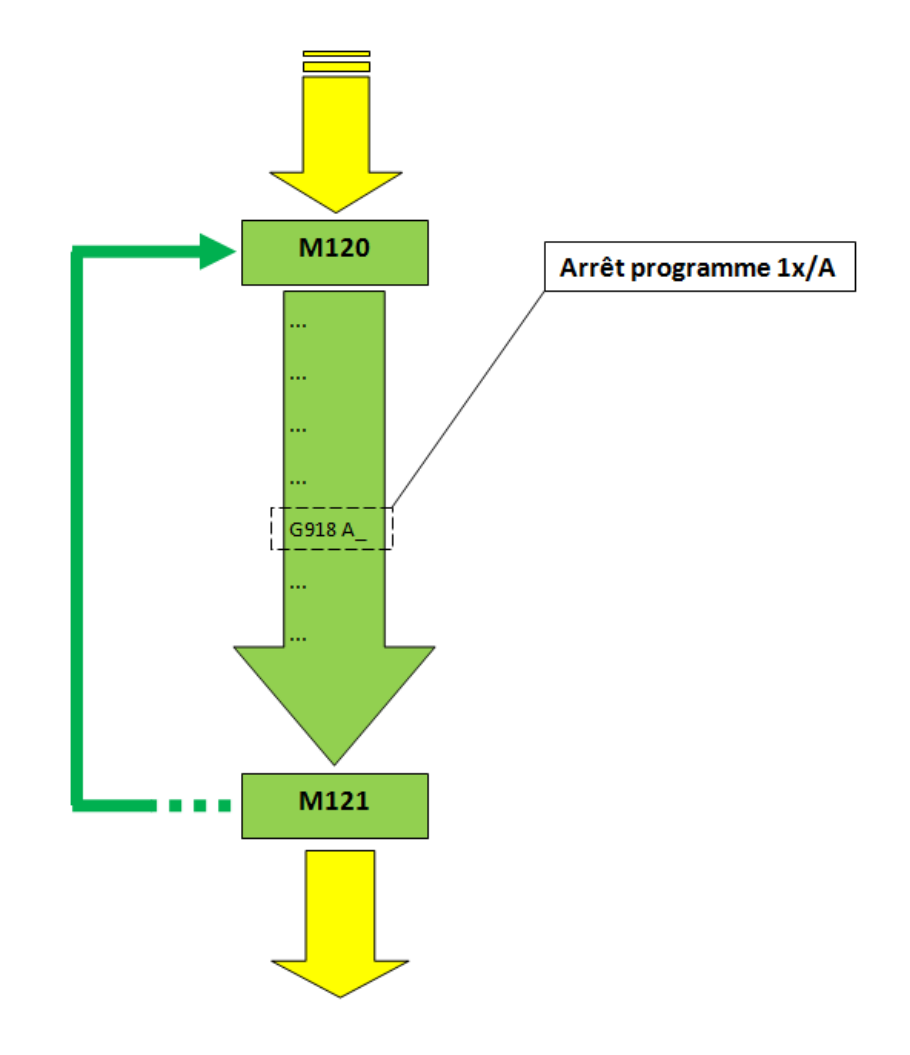

Exemple :  $\overline{G918}$  A5  $\rightarrow$  Ainsi la machine va marquer un arrêt tous les 5 cycles.

NB : Par défaut la machine ne marque pas d'arrêt en mode sans matière.

## TORNOS

#### <span id="page-9-0"></span>**3.6 Arrêt en fin de barre**

Il est possible de provoquer un arrêt en fin de barre. Pour ce faire, il suffit de cocher la case «ARRET FIN DE BARRE» dans la page «AUX» du T-MI, ainsi lorsque la machine arrivera à la fin de la barre elle évacuera la chute puis s'arrêtera.

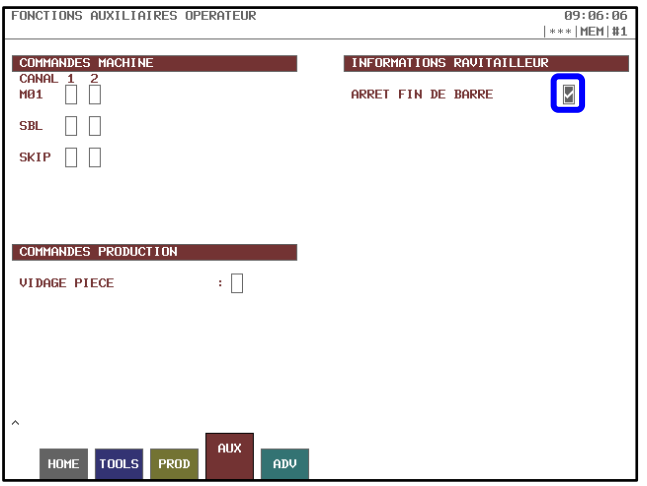

#### <span id="page-9-1"></span>**3.7 Visualiser pièces restantes avant chargement nouvelle barre**

Si votre machine est équipée d'un ravitailleur de type Tornos intégré, vous pouvez visualiser le nombre de pièces encore réalisables avant le chargement d'une nouvelle barre.

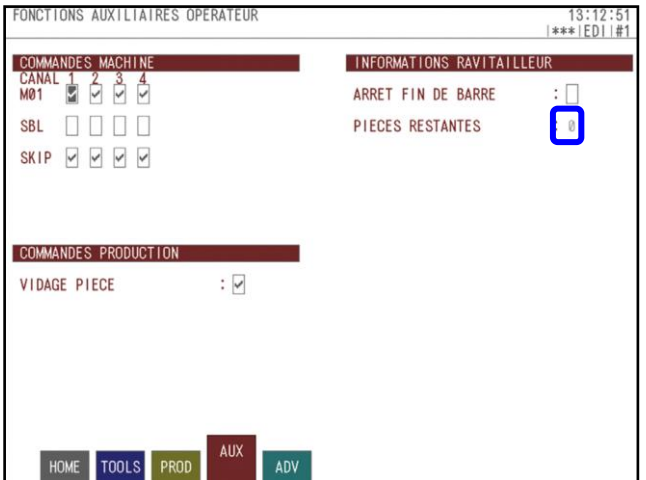

#### <span id="page-10-0"></span>**3.8 Vider contre-broche en fin de production**

Le fait de cocher la case «VIDAGE PIECE» dans la page «AUX» du T-MI, permet de terminer la production sans pièce demie usinée dans la contre-broche, ainsi la dernière pièce n'est pas perdue. Ceci est très appréciable en cas :

- ➢ d'usinage de métaux précieux
- ➢ de temps de cycle particulièrement long
- ➢ de pièce longue

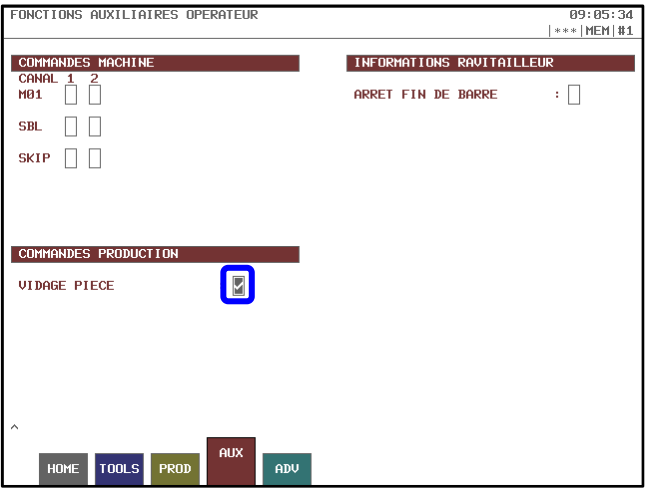

#### <span id="page-10-1"></span>**3.9 Extraction/Conservation pièce en contre-broche après « RESET »**

Par le biais de la page configuration du T-MI il est possible de régler si l'on veut conserver ou non la pièce se trouvant dans la contre-broche après un "RESET" lors de la remise en production de la machine.

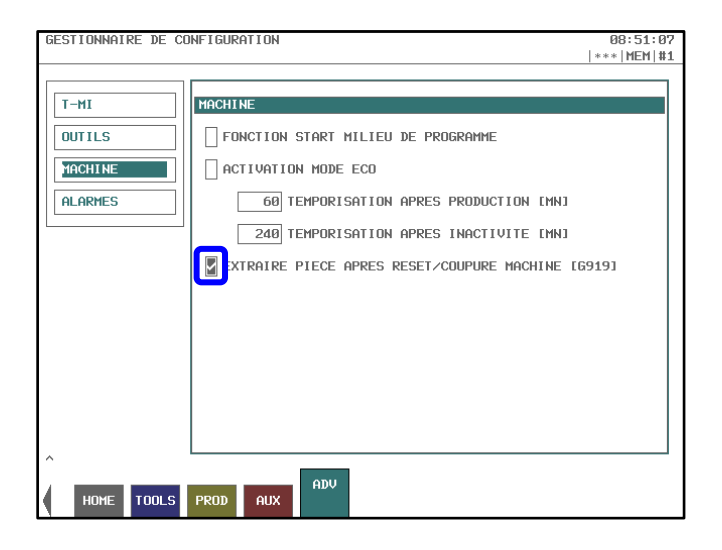

## TORNOS

#### <span id="page-11-0"></span>**3.10 Travail en mode avec/sans matière**

La fonction «travail en mode avec/sans matière» est fortement appréciable. Cette fonction permet de travailler avec ou sans matière sur une simple pression d'une touche du panel opérateur. Aucune manipulation au niveau du ravitailleur n'est nécessaire.

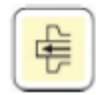

#### **Le principe de base :**

Lorsque le mode «travail avec matière» est activé *(touche allumée)* la machine se comporte normalement, et usine des pièces.

Lorsque le mode «travail sans matière» est activé *(touche éteinte)* l'axe Z de la broche matière est locké, le compteur de pièces ne s'incrémente pas et les commandes de pinces broche et contrebroche sont inhibées *(ce qui évite une usure prématurée des pinces)*.

Pour passer d'un mode à l'autre, il suffit d'appuyer la touche «travail en mode avec/sans matière». Le mode peut être changé à n'importe quel moment *(avant ou pendant la production)*. L'état de la touche est toujours pris en considération uniquement au moment de débuter un nouveau cycle *(juste après la coupe de la pièce ou juste après la coupe initiale)*.

#### **Séquence lors du passage en mode sans matière :**

- 1. Coupe
- 2. Recul de la barre
- 3. Lockage de l'axe Z
- 4. Inhibition du compteur de pièce
- 5. Inhibition commandes pince broche *(pince broche reste toujours fermée)*

6. Inhibition commandes pince contre-broche après extraction de la pièce *(pince contre-broche reste toujours ouverte)*

#### **Séquence lors du passage en mode avec matière :**

- 1. Coupe
- 2. Délockage de l'axe Z
- 3. Repositionnement de la matière contre le coupeur
- 4. Réactivation du compteur de pièce dès le cycle suivant
- 5. Réactivation des commandes pince broche
- 6. Réactivation des commandes pince contre-broche dès le cycle suivant

NB: la distance de recul de la barre lors du passage en mode sans matière se calcule automatiquement en fonction de la géométrie Z de l'outil de coupe pour garantir que la barre soit à l'intérieur du canon. Il est tout de fois possible de paramétrer soi-même ce recul par l'argument "A" du G930.

NB: après un "RESET" ou une "coupure machine" il est nécessaire de repositionner correctement la barre, si cette dernière est en position reculée.

NB: par défaut, le mode travail sans matière n'est pas autorisé si le programme contient une fonction de superimpose.

#### <span id="page-12-0"></span>**3.11 Mode « SBL »**

La fonction SBL *(Single Block)* est très appréciable lors de la mise au point du programme *(premier cycle)*. Elle permet d'exécuter le programme ligne à ligne. Il faut donc appuyer sur la touche « START » après l'exécution de chaque ligne.

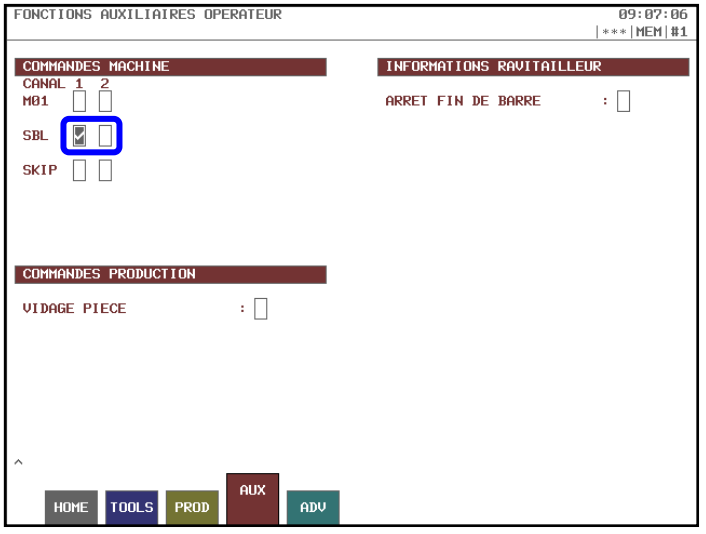

#### <span id="page-12-1"></span>**3.12 Mode « SKIP »**

La fonction SKIP vous permet de sauter l'exécution d'une ligne de code qui débute par le caractère "/".

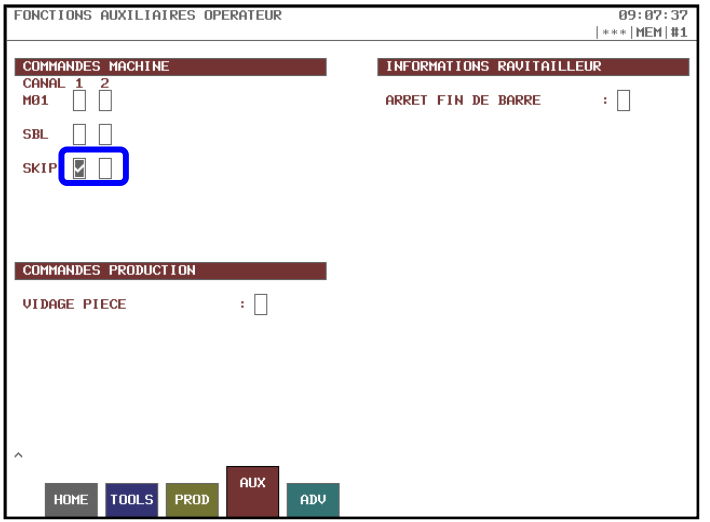

### <span id="page-12-2"></span>**3.13 Déroulement programme à la manivelle**

Il est possible de faire défiler le programme grâce à la manivelle de la machine ce qui est confortable lors de la mise au point du programme *(premier cycle)*. Pour ce faire il suffit de mettre le potentiomètre des avances à 0% et de faire tourner la manivelle dans le sens +.

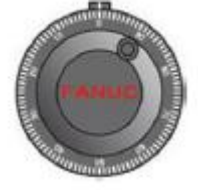

### <span id="page-13-0"></span>**3.14 Lockage d'un axe**

La fonction lockage axes permet de locker un ou plusieurs axes. Cela est intéressant lors de la mise au point du programme *(premier cycle)*. Elle permet de tester le programme par zone dans la machine et ainsi diminuer les risques d'une éventuelle collision.

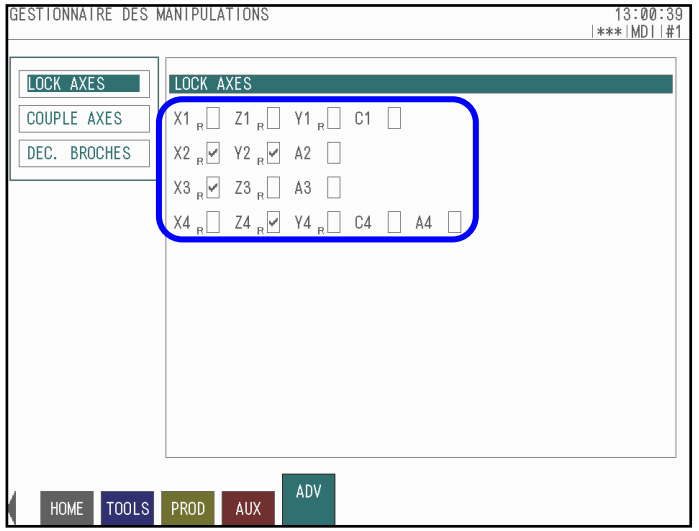

#### <span id="page-13-1"></span>**3.15 Mode « ECO »**

Les machines Tornos disposent d'un mode ECO qui permet de réduire la consommation énergétique. Après un certain temps *(paramétrable)* d'inactivité de la machine ainsi qu'au terme d'une production, la puissance sur les amplificateurs se coupe et l'écran de la CN se met en veille.

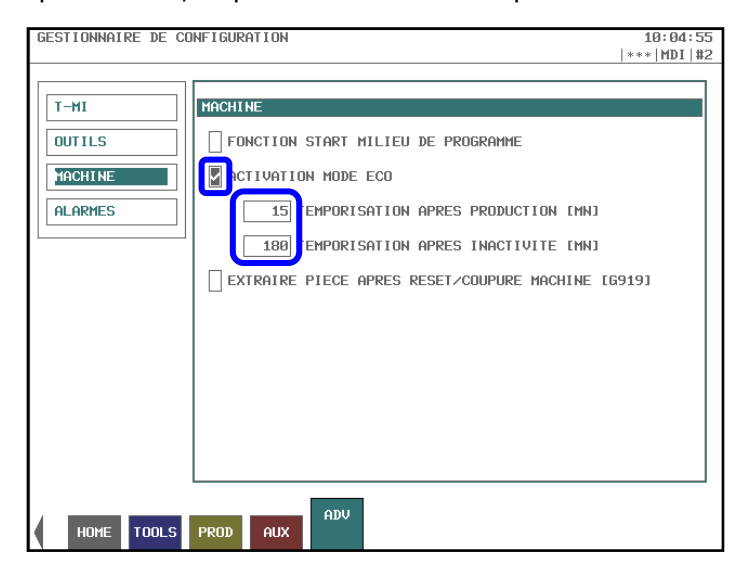

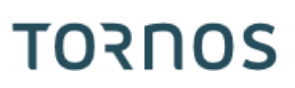

#### <span id="page-14-0"></span>**3.16 Correction linéaire des usures d'outils**

La correction linéaire des usures d'outils est intéressante pour les utilisateurs ayant une bonne connaissance de la série de pièces à usiner. Elle permet d'automatiser la correction des usures d'outils selon des rampes à prédéfinir.

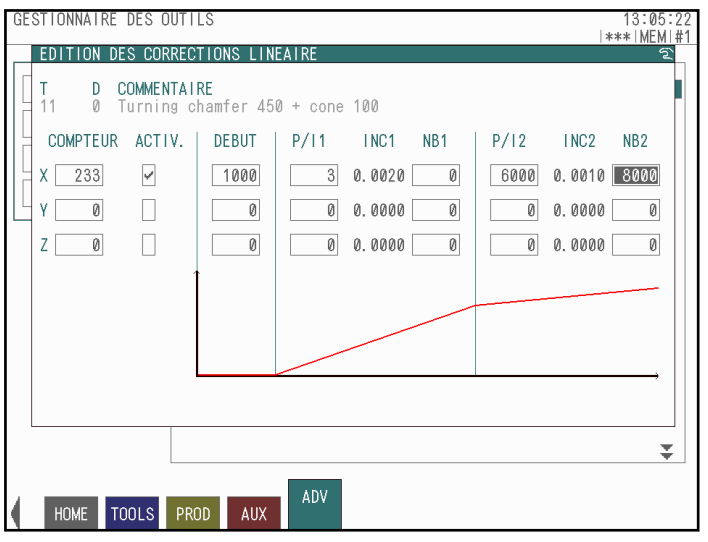

#### <span id="page-15-0"></span>**3.17 Gestion durée de vie des outils**

La gestion de durée de vie des outils est particulièrement intéressante lorsque l'opérateur ne peut pas rester en permanence devant sa machine.

Cette fonction permet de:

1) Afficher un message d'avertissement lorsqu'un outil donné atteint un nombre de cycles prédéfini *(la machine continue la production malgré le message)*

2) Afficher une alarme et stopper la machine lorsqu'un outil donné atteint un nombre de cycles prédéfini

3) Continuer la production avec un outil jumeau *(mêmes géométries)* à celui qui a atteint son nombre de cycles prédéfini.

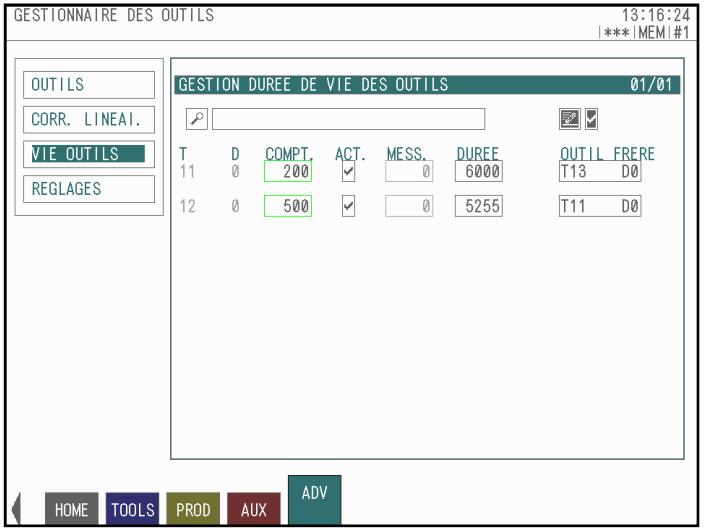

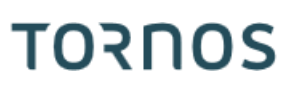

#### <span id="page-16-0"></span>**3.18 Préchauffe**

Tornos propose en option une fonctionnalité de préchauffe de la machine pour les pièces très précises. La machine peut donc démarrer automatiquement, en mode sans matière, à une date et heure prédéfinie. L'avantage de cette fonctionnalité est de gagner le temps d'attente de mise en température de la machine.

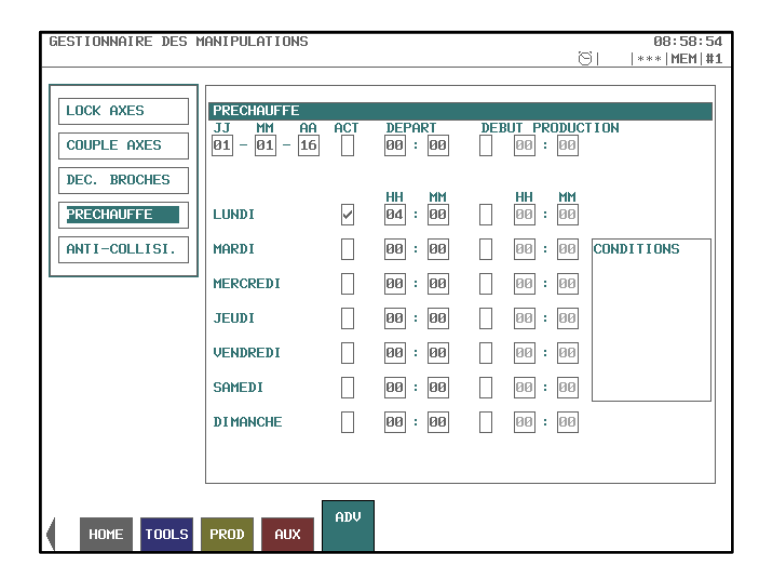

Exemple :

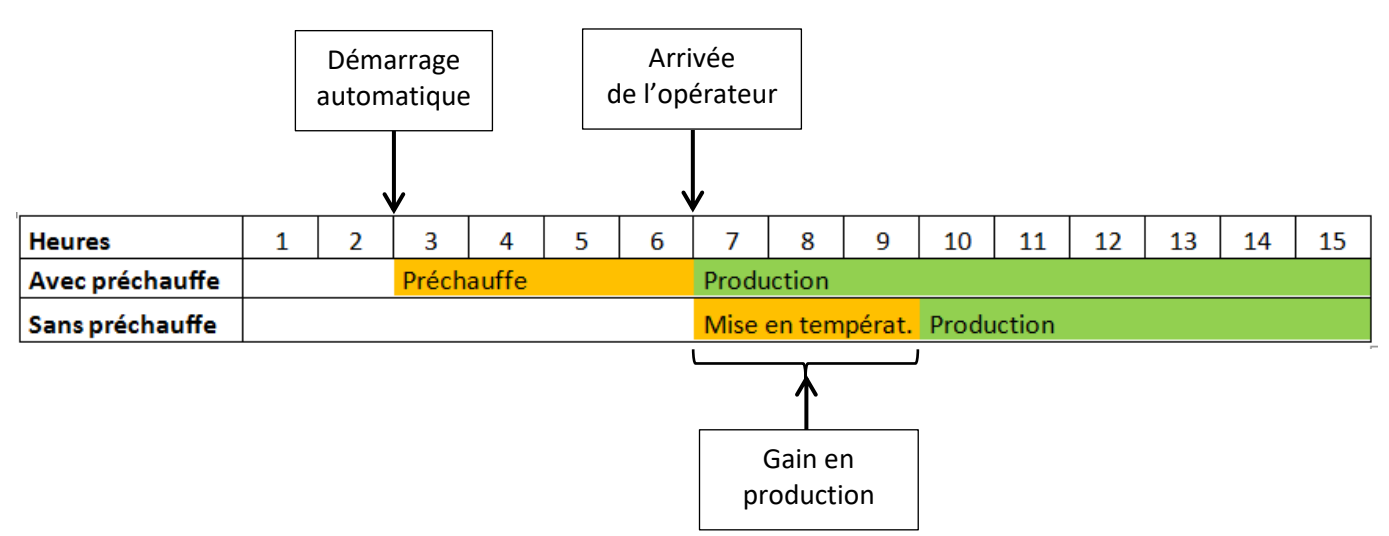

#### <span id="page-17-0"></span>**3.19 Droits utilisateur**

Sur les machines Tornos il est possible d'attribuer ou d'interdire l'accès à certaines fonctionnalités sur la machine en fonction de niveaux opérateur prédéfinis.

En effet, les machines Tornos sont capables de reconnaître 5 groupes d'utilisateurs. Pour s'identifier sur la machine, l'opérateur doit simplement introduire dans la CN sa clé USB personnelle.

Ainsi selon le degré d'accréditation de l'utilisateur certaines fonctions de la machine s'activent ou se verrouillent.

Ceci est particulièrement intéressant pour les entreprises qui emploient des collaborateurs avec des niveaux de compétences très différents. Ceci permet entre autre d'éviter une mauvaise manipulation d'une personne qui ne bénéficierait pas d'un niveau de formation suffisant.

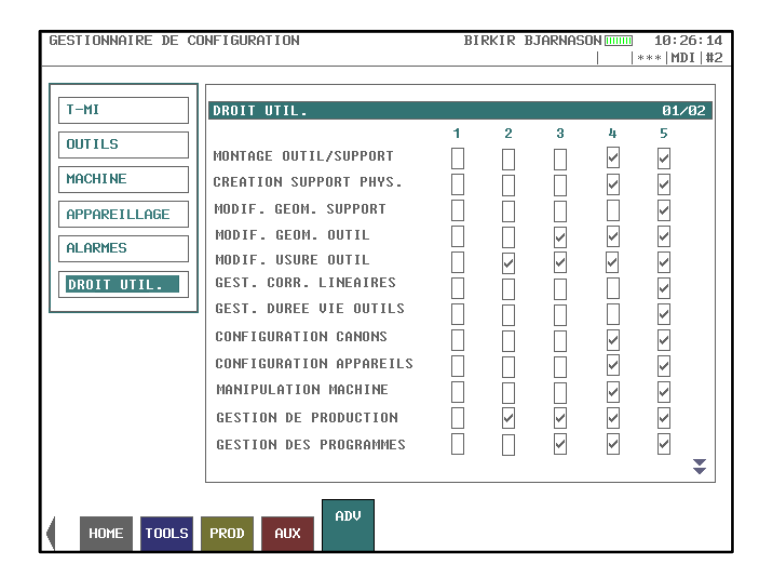

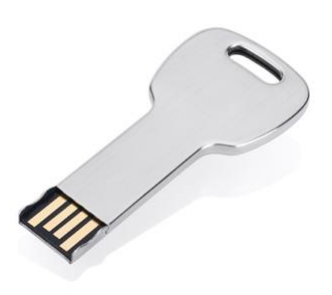

#### Exemple :

Limiter, votre équipe travaillant de nuit, uniquement aux fonctions destinées à un suivi de production tel que l'accès à la correction des usures d'outils.

NB: il est possible de générer très facilement des clés USB avec le niveau d'accréditation souhaité directement à partir de la machine.

#### <span id="page-18-0"></span>**3.20 Mise en évidence**

Tornos a travaillé sur la mise en évidence d'éléments visuels permettant à l'opérateur de réagir rapidement face à certaines situations. En voici quelques exemples:

Il est possible de visualiser de loin l'état des potentiomètres *(avances axes + rotations broches)* par deux petits graphiques sur la page "HOME". Lorsque le potentiomètre en question est à 100% il est en vert, dès qu'il ne l'est plus il passe en orange, cela permet de rapidement voir si un potentiomètre a été décrémenté par mégarde.

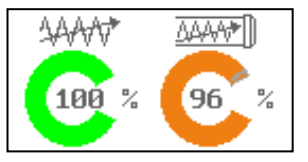

Les correcteurs d'outils *(usures)* n'étant pas à 0 sont affichées en gras, cela permet de rapidement retrouver les usures d'outils avec lesquelles il faut souvent jouer.

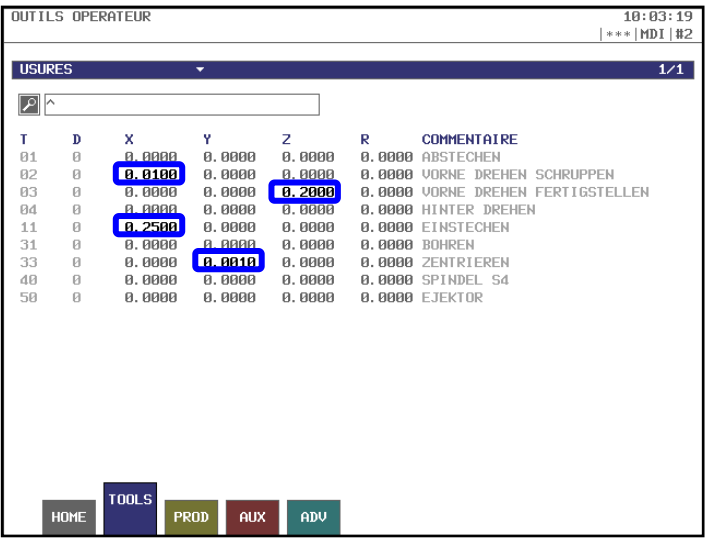

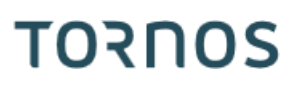

Dans la page "HOME" nous voyons rapidement l'état des différents axes et broches grâce à de petites lettres illustratives.

- Exemples: L= Lock *(l'axe est locké)*
	- R= Référence *(en position de référence)* T= Torque *(l'axe est en limitation de couple)*

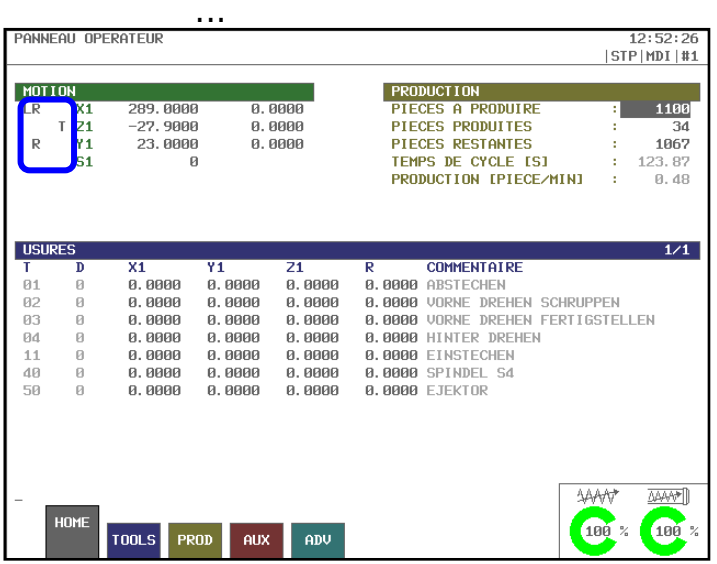

Un bandeau que l'on retrouve sur toutes les pages du T-MI permet d'immédiatement renseigner sur l'état de la machine.

Exemples: Mode actif, canal actif, alarme en cours, préchauffe programmée, ...

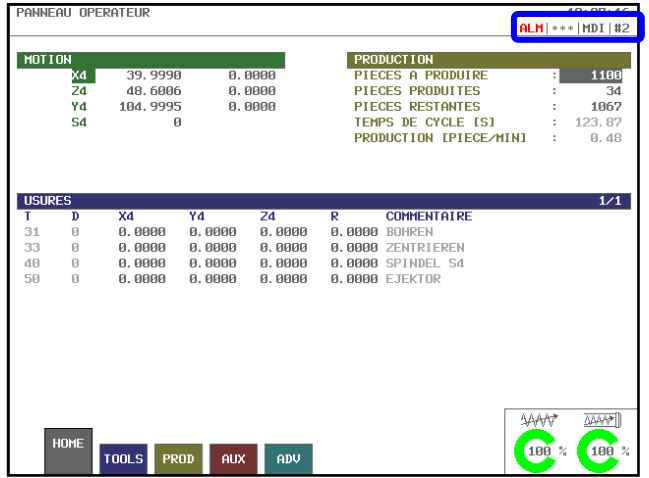

#### **Panel opérateur :**

Au niveau du panel opérateur, les touches clignotent afin de signifier que l'action peut être exécutée et clignotent rapidement lorsque l'action doit être exécutée. Ceci permet à l'opérateur de s'y retrouver aisément.

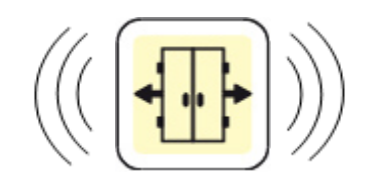

#### <span id="page-20-0"></span>**3.21 Gestion des périphériques**

Les périphériques de la machine, peuvent être configurés très aisément directement depuis les pages T-MI. Cela vous permettra un fonctionnement en cours de production répondant parfaitement à vos besoins.

En voici quelques exemples:

#### Balise lumineuse:

La balise lumineuse permet de voir l'état de la machine à distance dans l'atelier. T-MI permet de configurer le comportement de votre balise lumineuse.

Exemples: - Faire clignoter la balise orange lorsque la série de pièce est terminée - Faire allumer la balise verte lorsque la machine est en cours de production

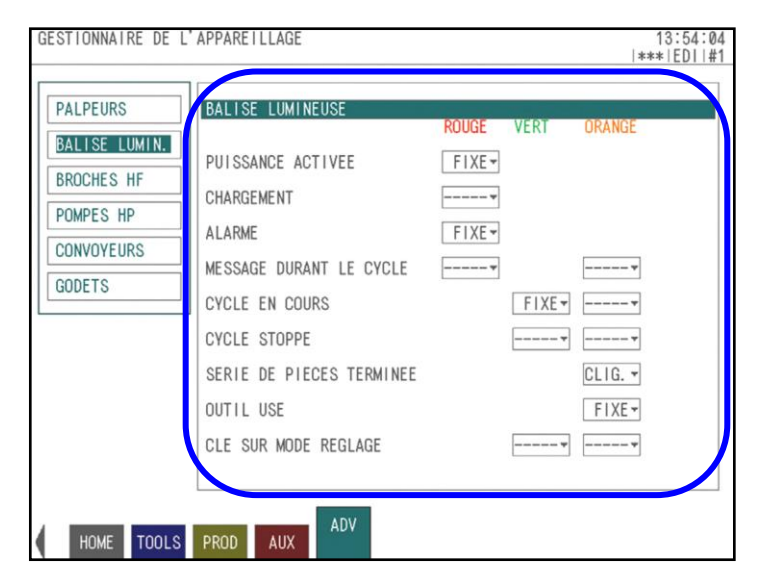

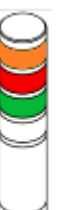

#### Convoyeur de pièces et de copeaux:

Sur les convoyeurs il est possible de paramétrer les temps de marche et d'arrêt. Ceci vous garanti un flux de pièces et de copeaux répondant parfaitement à vos besoins.

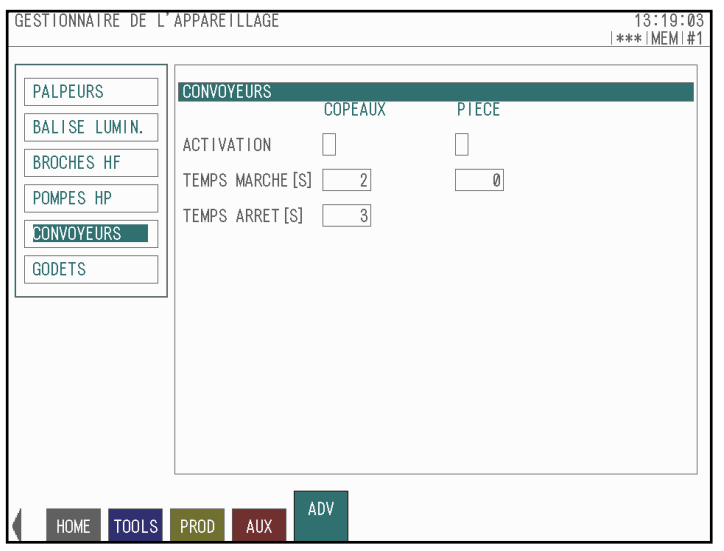

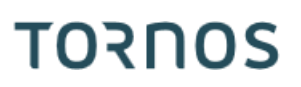

Multigodets:

Tornos propose plusieurs types de récupérateurs à godets sur ses machines. Pour ce genre de périphérique également vous bénéficiez d'une grande souplesse de configuration comme par exemple:

- ➢ Nombre de godets utilisés
- ➢ Nombre de pièces souhaitées par godets

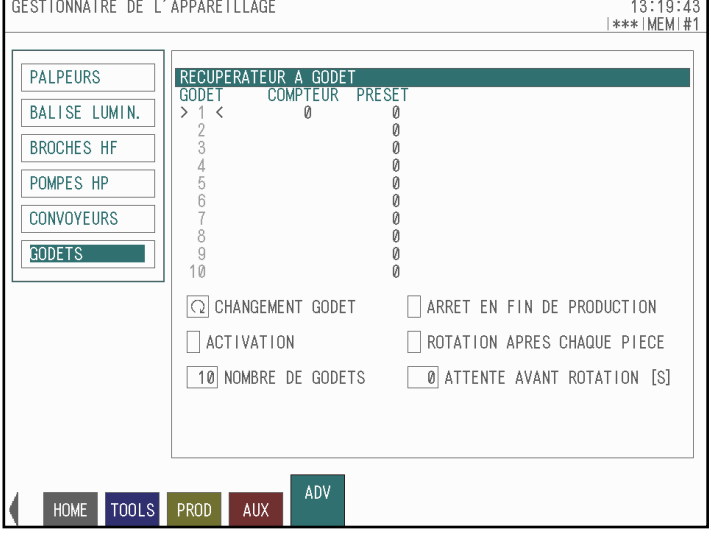